# **Getting Started**

This chapter tells you how to log on to Adabas Review online (SYSREVDB), use the online help system, use function codes, PF keys and commands, and how to end your Adabas Review session. It is organized in the following topics:

- [Accessing Adabas Review Online](#page-0-0)
- [Using Function Codes](#page-3-0)
- [Using Adabas Review Commands](#page-3-1)
- [Using the Online Help System](#page-4-0)
- [Accessing Adabas Online System \(AOS\) from SYSREVDB](#page-5-0)
- [Accessing Adabas Review Repositories](#page-5-1)
- [Accessing Technical System Information](#page-6-0)
- [Ending a Session](#page-11-0)

### <span id="page-0-0"></span>**Accessing Adabas Review Online**

Adabas Review can be accessed online via a standard Natural application that resides in the Natural library SYSREVDB.

#### **To access Adabas Review online via SYSREVDB:**

- 1. Access Natural as you do normally.
- 2. At the NEXT prompt, enter LOGON SYSREVDB.
- 3. At the prompt, enter MENU.

If you are running in hub mode and if the default hub ID is specified as "AUTO", the value is determined from the SVC of the current Natural session. If there is a single hub running under the current SVC, that hub ID is used. If more than one hub ID is active, the following pop-up dialog appears. (If no hub is running, the value is determined as if "LFILE" were specified.)

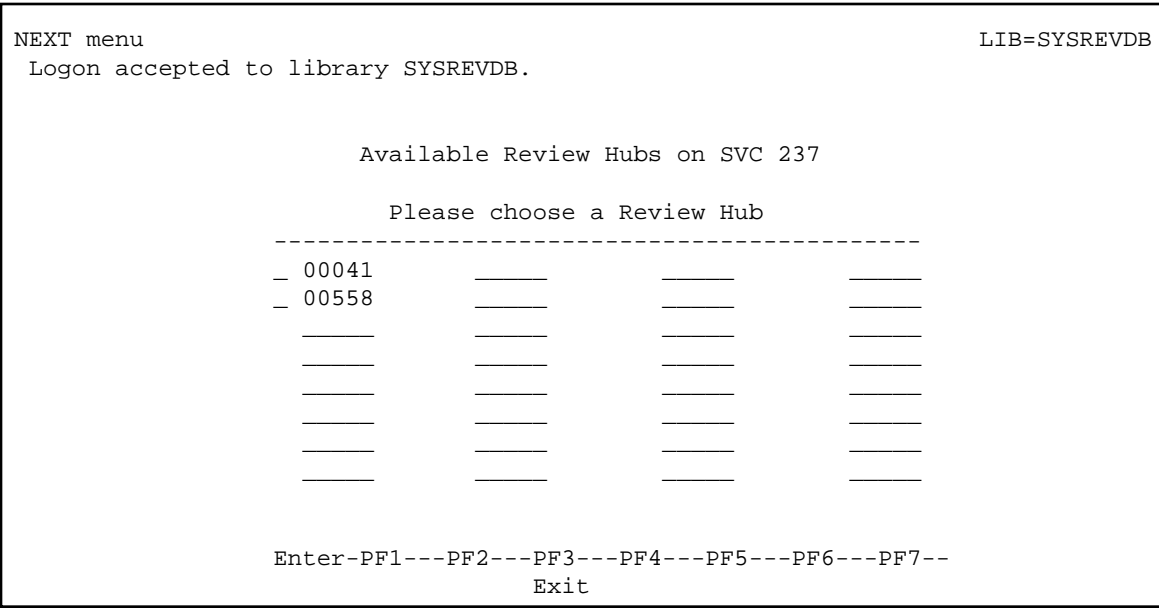

Type any character next to the hub you want to use and press Enter.

Your Adabas Review administrator can tell you if an alternative logon procedure has been defined.

When you log on to Adabas Review, the Main Menu screen is displayed.

This section covers the following topics:

- [Main Menu](#page-2-0)
- [General Use PF Keys](#page-2-1)

### <span id="page-2-0"></span>**Main Menu**

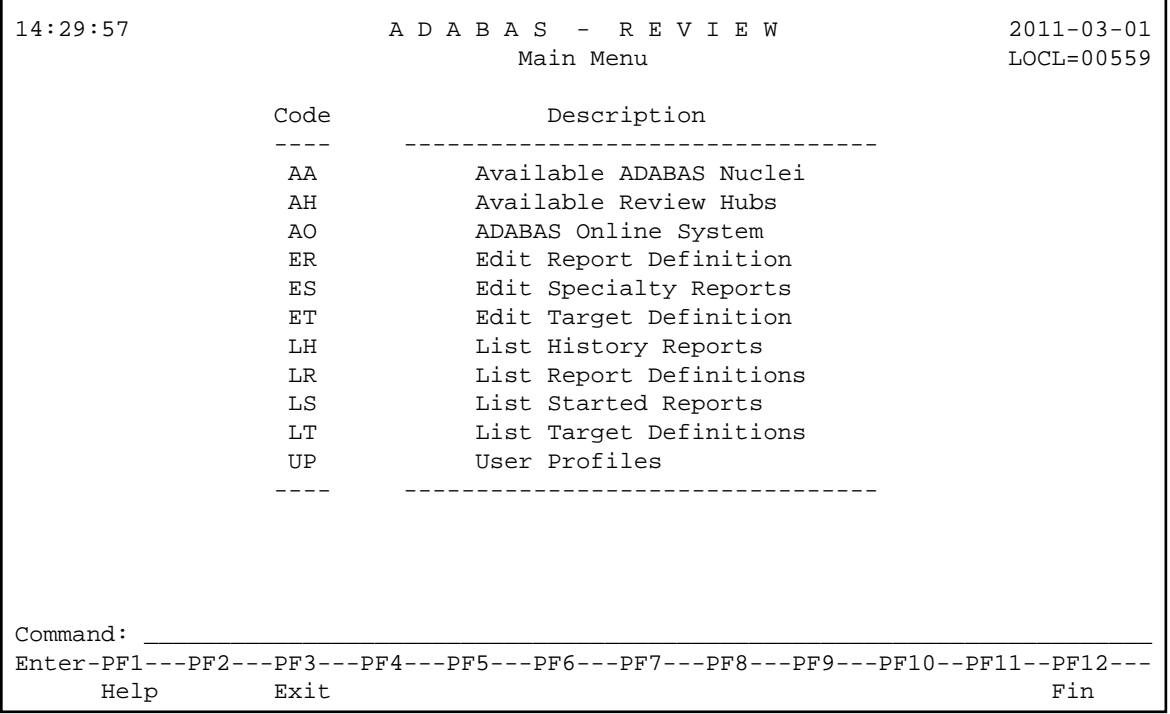

#### **Notes:**

- 1. For an explanation of the commands in the Code column in the screen above, read *Commands*.
- 2. LOCL= and HUB= are found in the top right corner of every screen. In the screen pictured above, LOCL=00222 means that database 222 is being administered, running in local mode. HUB=201 means that a hub is administered. If the message REV00362 - REVIEW IS NOT INSTALLED IN DATABASE 210 in conjunction with display of HUB=210 (in the right top corner) is displayed, then the database 210 is not a HUB and also does not run with Adabas Review in local mode. Changing to a database or HUB is done using the DBID or HUBcommands.

### <span id="page-2-1"></span>**General Use PF Keys**

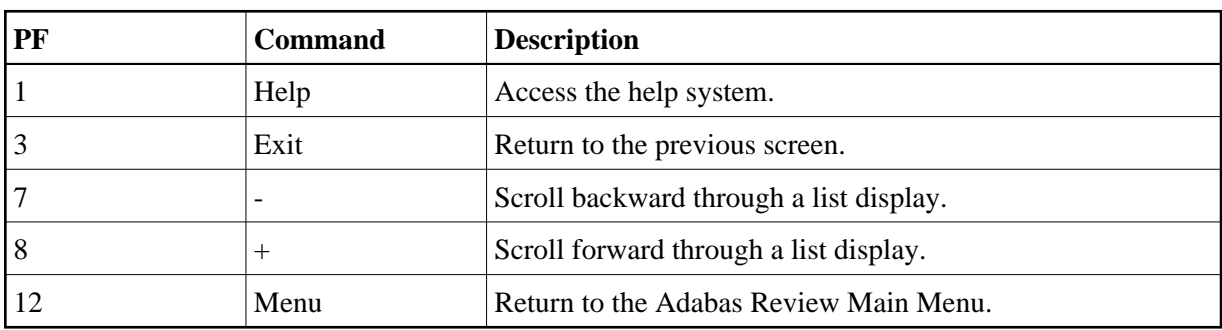

The following PF keys are available on many of the Adabas Review screens:

Other Adabas Review commands and PF keys are local to a particular function or screen. These commands are usually shown on the relevant screen and have PF keys assigned to them.

Commands used in the list functions are not displayed on the screen. These commands may be displayed by using the online help system.

# <span id="page-3-0"></span>**Using Function Codes**

Adabas Review is menu-driven. A series of function codes and commands are used to navigate through its functions. Functions may contain several "layers" of screens.

Entering function codes singly accesses one layer at a time; entering a string of function codes enables you to bypass intervening screens and go directly to the screen you want.

For example, you can list the reports that have been started (LS) for Adabas Review by entering the following on the command line of the Adabas Review main menu:

**LS**

The LS code accesses the Started Reports screen.

# <span id="page-3-1"></span>**Using Adabas Review Commands**

Commands are used to perform specific tasks within a function.

#### **To issue an Adabas Review command:**

1. type the command on the command line and press ENTER

Or:

press the PF key corresponding to the command, if one has been defined.

A command may be included in a string, provided the command is the last element.

Some commands are standard throughout Adabas Review, and may be issued from any screen. These include the following:

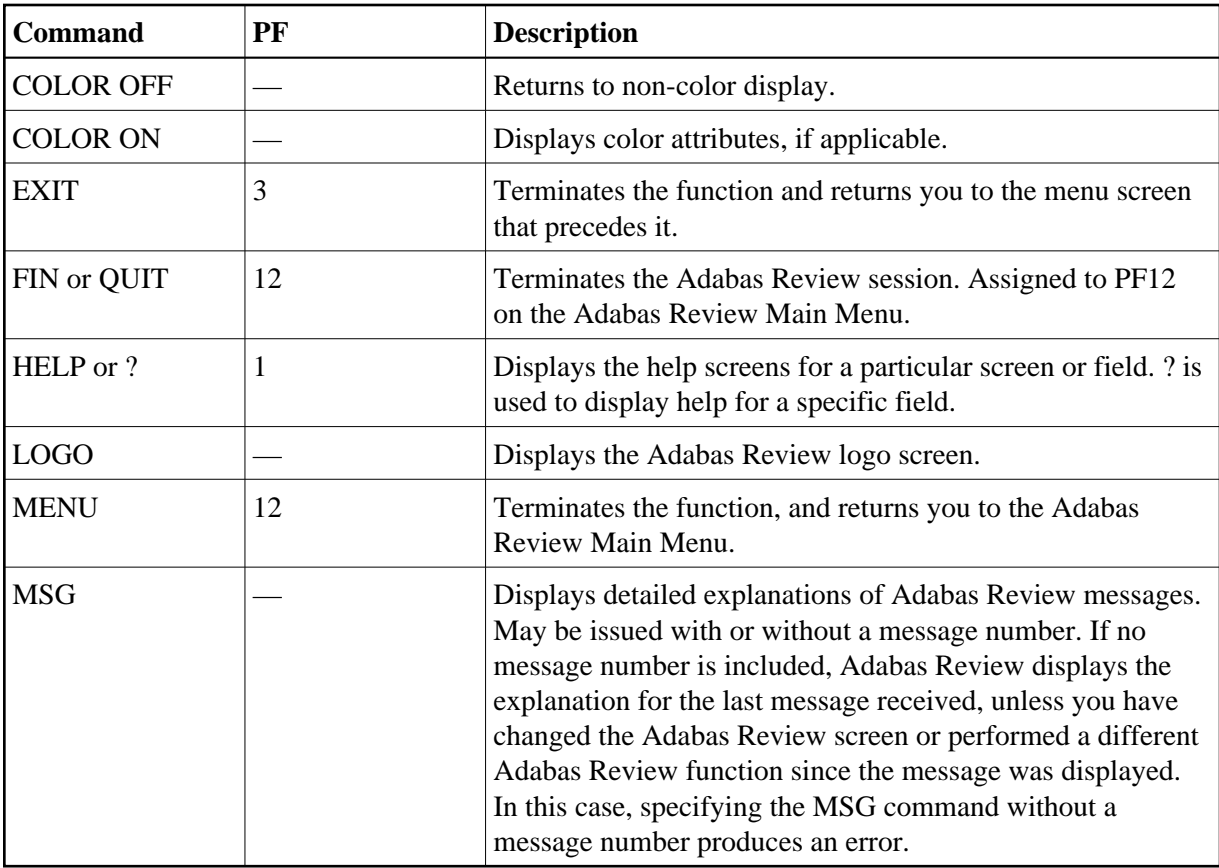

Other Adabas Review commands are local to a particular system or function. These commands are usually listed on the relevant screen and have PF keys assigned to them.

Line commands used in the list functions are not displayed on the screen. These commands may be displayed by using the online help system.

# <span id="page-4-0"></span>**Using the Online Help System**

Online help is available for Adabas Review functions at any time during the Adabas Review session. You may view general help screens describing functions and commands or, if available, help windows for a specific data entry field:

### **To access the general help screens:**

1. Press PF1

Or: Enter the HELP command on the command line.

#### **To access specific help windows:**

1. Enter a question mark ( ? ) on the data entry field.

If specific help is not available, the general help for the screen is displayed.

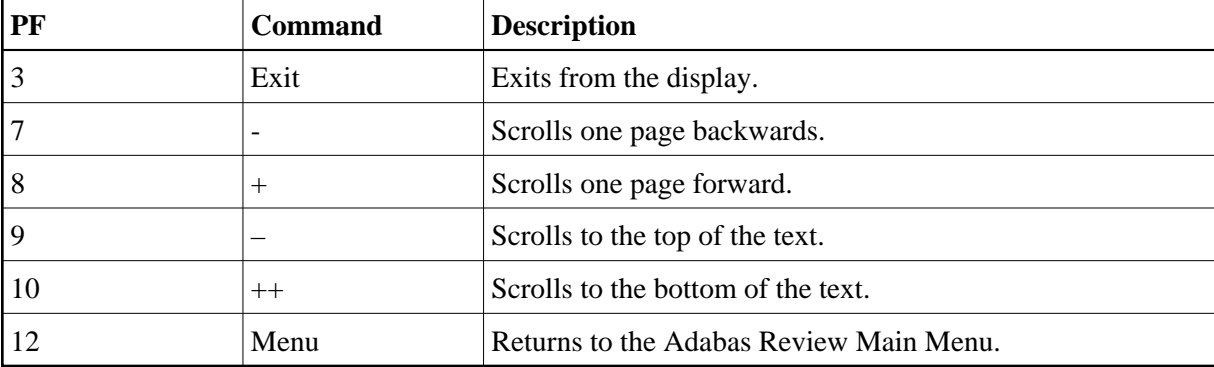

The following PF keys are available within the online help system:

# <span id="page-5-0"></span>**Accessing Adabas Online System (AOS) from SYSREVDB**

Adabas Online System (AOS) is a selectable unit of Adabas that enables database administrators to monitor and change aspects of an Adabas database interactively. Refer to the *Adabas DBA Tasks Manual* and the Adabas Online System documentation for more information.

If Adabas Online System is installed on your system and you have access privileges to it, you can access it from Adabas Review.

- **To access Adabas Online System from Adabas Review:** 
	- Enter the code AO on the command line.

# <span id="page-5-1"></span>**Accessing Adabas Review Repositories**

The Adabas Review repository is an Adabas file used for storing report definitions, historical data, and target definitions for Adabas Review.

Depending on the configuration at your site, more than one Adabas Review repository may be associated with your system. For example, if your site has Adabas Review installed on more than one database, there may be an Adabas Review repository for each database.

### **Using the SETFILE Command**

The Review command SETFILE (or SET) and SETALL (or SETA) may be used to access different Adabas Review repositories and the reports stored on them.

The SETALL command differs from the SETFILE command in that it allows you to also change the current DBID/HUBID where Adabas Review is communicating. Changing this value has the same effect as entering DBID=nnnnn or HUB=nnnnn into the command line.

#### **To access different Adabas Review repositories:**

1. Enter the command SETFILE or SET on the command line of any Adabas Review screen and press ENTER.

2. Provide the DBID and FNR for the Adabas Review repository you wish to access and press ENTER.

You are now able to access reports stored on a different Adabas Review repository. The setting remains until you either change it again or log off Adabas Review.

### <span id="page-6-0"></span>**Accessing Technical System Information**

The TECH command provides access to information about the Adabas Review system. It invokes the Database System Environment screen, which displays Adabas Review environmental and maintenance information. This function is useful for determining:

- the environment in which Adabas Review is executing; and
- the maintenance (zaps) applied to the current version of Adabas Review.

You can access the Database System Environment screen from:

- the Main Menu
- the List Report Definitions (LR) screen
- the List Started Reports (LS) screen

#### **To access technical system information:**

1. Type TECH on the command line of one of the appropriate screens and press ENTER.

The TECH command Database System Environment screen is the first to appear:

```
10:00:12 A D A B A S - R E V I E W 2011-06-27
                    DATABASE System Environment HUB=00041
Review Target TP Monitor
 DBID/HUBID ................. 41 Monitor ................... TSO 
 SVC ....................... 237 Vers ..................... 3.12 
Vers .................. 4.6_SP0
                                     REVEXIT1 
 Review Repository Vers ................... 4.6_SP 
 DBID ...................... 559 Status .... Installed correctly 
 File ....................... 24 State ................. Unknown 
 Status ......... File Available 
                                     REVEXIT2 
Natural Vers ........................ N/A
Natural Vers .......... 4.2_SP6 Status ........... Not Installed
SYSREVDB Vers ........ 4.6_SP0 State ........................ N/A
ADATMZ Vers .......... 8.2_SP2 Client ...................... N/A
Press PF2 for REVIEW fix list, ENTER to exit 
Command: ______________________________________________________________________
Enter-PF1---PF2---PF3---PF4---PF5---PF6---PF7---PF8---PF9---PF10--PF11--PF12---
    Help Fixes Exit NatFx Menu
```
From this screen, you can:

- Press PF1 to invoke help from any screen.
- Press PF2 to obtain information about updates (zaps) to Adabas Review nucleus code. The Review Fixes Information screen appears. The following is an example of Adabas Review nucleus zaps displayed on the Review Fixes Information screen:

```
 10:03:23 Review Fixes Information 2011-06-27 
            Zaps applied to the Review nucleus for target 41 
 **** 1002 1003 **** 1005 1006 
 Press PF2 to see more zaps
```
Pressing PF2 will cycle through a series of zap screens that provide information on option nucleus zaps, REVEXIT1 zaps and optional zaps, and updates (zaps) to Adabas Review Natural objects.

- Press PF4 to obtain information about updates (zaps) to Adabas Review database Natural objects.
- **•** Press ENTER to exit the Database System Environment screen.

The Database System Environment screen displays information about the following environment variables:

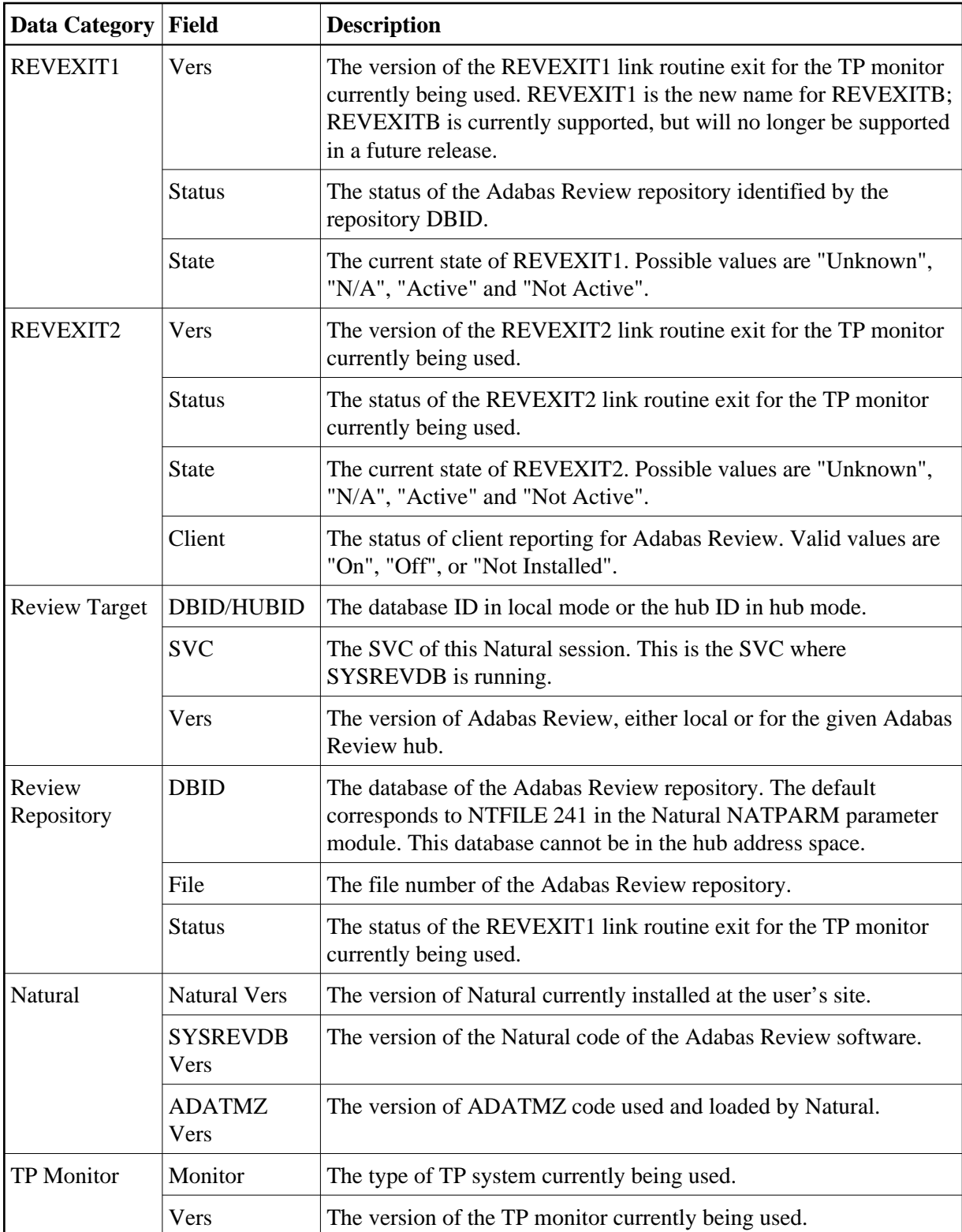

 **To obtain information about updates (zaps) to Adabas Review nucleus code:**

1. Press PF2 from the Database System Environment screen.

The Review Technical Information screen appears displaying maintenance (zap) information:

```
+--------------------------------------------------------------------------------+
! 11:38:26 REVIEW Technical Information 2011-04-12 ! 
! Zaps applied to the Review nucleus for target 559 !
! ! 
! 1001 1002 1003 **** 1005 1006 **** 1008 1009 1000 1011 1012 !
! ! 
! ! 
! ! 
! ! 
! ! 
! ! 
! ! 
! ! 
! ! 
! ! 
! ! 
! ! 
! ! 
! ! 
! ! 
! ! 
! ! 
! Press PF2 to see optional zaps, ENTER to exit
+--------------------------------------------------------------------------------+
```
From this screen, you can

- Press PF1 to invoke help from any screen.
- Press PF2 to continue through the maintenance screens.
- Press ENTER to exit the Review Technical Information screen.

Maintenance information screens display, by number, all of the zaps that have been applied to the current version of Adabas Review.

The zap numbers are displayed in rows, from left to right in the order they were applied. If the maintenance screen displays released/test zaps, the test zaps are highlighted. Other maintenance screens display optional zaps.

The types of maintenance screens available vary with the operating environment in which Adabas Review resides. Any or all of the following maintenance information screens may be displayed:

- zaps (released/test, and optional) applied to Adabas Review nucleus for the database or hub;
- zaps (released/test, and optional) applied to Adabas Review link routine exit;
- INPLs (released/test) applied to the Adabas Review Natural code; and

zaps applied to the Adabas link routine (ADALNK).

#### **Note:**

For z/VSE systems, the first and the second screen display all zaps that are applied to the Adabas Review nucleus and the Adabas Review link routine exit.

**• To obtain information about updates (zaps) to Adabas Review database Natural objects:** 

1. Press PF4 from the Database System Environment screen.

The Review Technical Information screen appears displaying the first set of maintenance (zap) information:

```
+--------------------------------------------------------------------------------+
! 11:38:26 REVIEW Technical Information 2011-04-12 ! 
! Updates to REVIEW DB NATURAL objects ! 
! ! 
! ! 
! ! 
! ! 
! ! 
! ! 
! ! 
! ! 
! ! 
! ! 
! ! 
! ! 
! ! 
! ! 
! ! 
! ! 
! ! 
! ! 
! ! 
! Press ENTER to exit
+--------------------------------------------------------------------------------+
```
From this screen, you can:

- Press PF1 to invoke HELP from any Technical Information function screen.
- Press ENTER to exit the Review Technical Information screen.

### <span id="page-11-0"></span>**Ending a Session**

An Adabas Review session may be ended in any one of the following ways:

**• To end the current function and return to the menu from which the function was called:** 

1. Press PF3; or enter the EXIT command on the command line and press ENTER .

### **To end the function you are using and return to the Adabas Review Main Menu:**

1. Press PF12; or enter the MENU command on the command line and press ENTER.

#### **To end your Adabas Review session from the Adabas Review Main Menu:**

1. Press PF3 (Exit); or enter the QUIT command on the command line and press ENTER.

Or:

Press PF12 (Fin); or enter the FIN command on the command line and press ENTER.

### **To end your Adabas Review session without returning to the Main Menu:**

1. Enter the FIN command on the command line and press ENTER

Or:

Enter the QUIT command on the command line and press ENTER.